# 金唯智CLIMS4.0 —让您的订单"飞"起来

金唯智在线订单系统订购指南 适用于引物合成服务

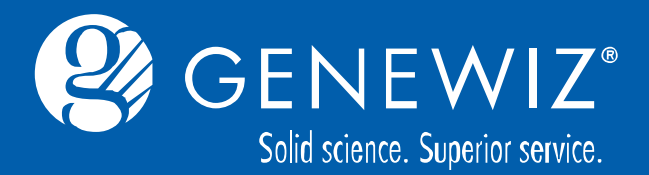

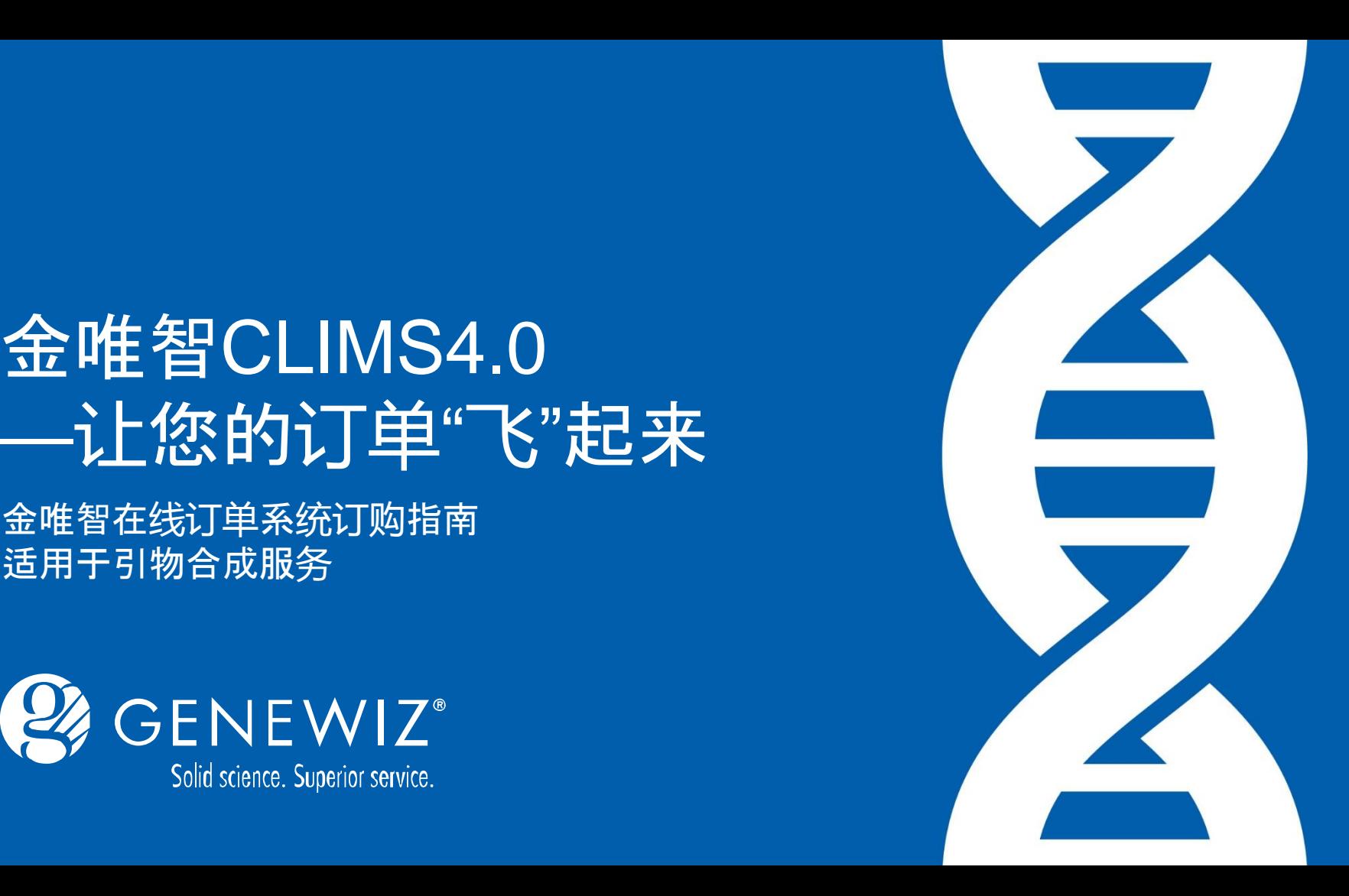

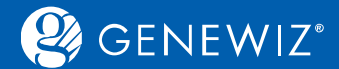

**目录**

- 1. [提交引物合成订单](#page-3-0) 1.1 服务选择—[引物合成](#page-3-0) 1.1.1 [订单详情录入](#page-5-0) 1.1.2 [序列、引物信息录入](#page-6-0) 1.1.3 [加入购物车](#page-9-0) 1.1.4 [结算](#page-10-0) 1.1.5 [确认和打印总览](#page-10-0) 1.2 服务选择[—MiniGene™](#page-10-0) 1.3 [特殊提交](#page-11-0) 1.3.1 按照96[孔板提交](#page-11-0) 1.3.2 [批量上传](#page-12-0)EXCEL 2. [查看历史订单](#page-13-0) 2.1 [查询订单](#page-13-0) 2.2 [下载报告单](#page-13-0)
	-

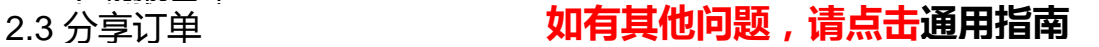

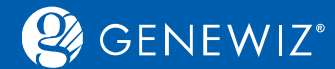

## **金唯智引物合成在线订购六法则**

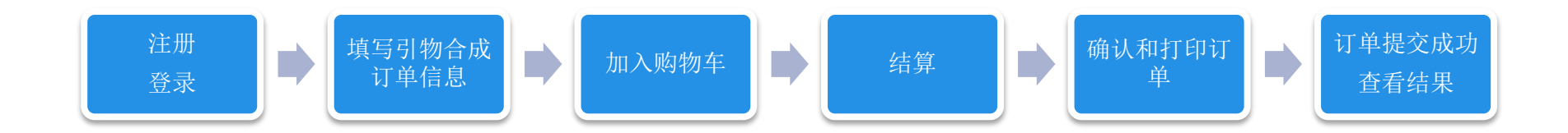

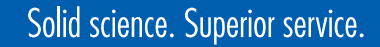

## $\mathcal{Q}_4$  GENEWIZ<sup>®</sup>

## **1. 提交引物合成订单 1.1 服务选择—引物合成**

1. 进入CLIMS系统首页, 点击引物合成, 再选择相应的子服务。

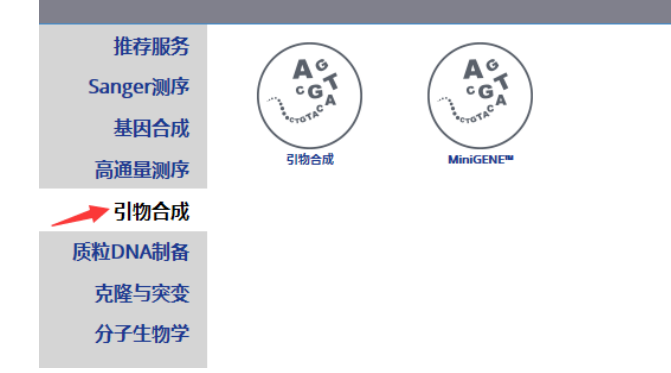

2. 若您为首次进入页面,系统会显示魔法帽引导您订单提交内容和步骤,若不需要可点击"跳过"按钮。 若你提交订单遇到困难时也可点击页面右侧的"在线帮助"的魔法帽。

<span id="page-3-0"></span>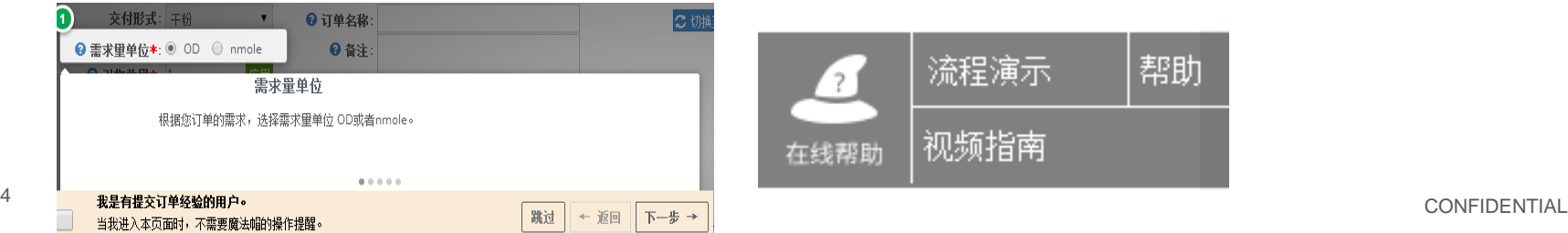

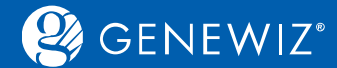

#### 3. 下单界面主要分为四部分。界面上半部分从左至右分别为您的订单详情(如名称, 备注, 数量等)、 提交方式和下单方式,界面下半部分填写您的序列、引物等详细信息。

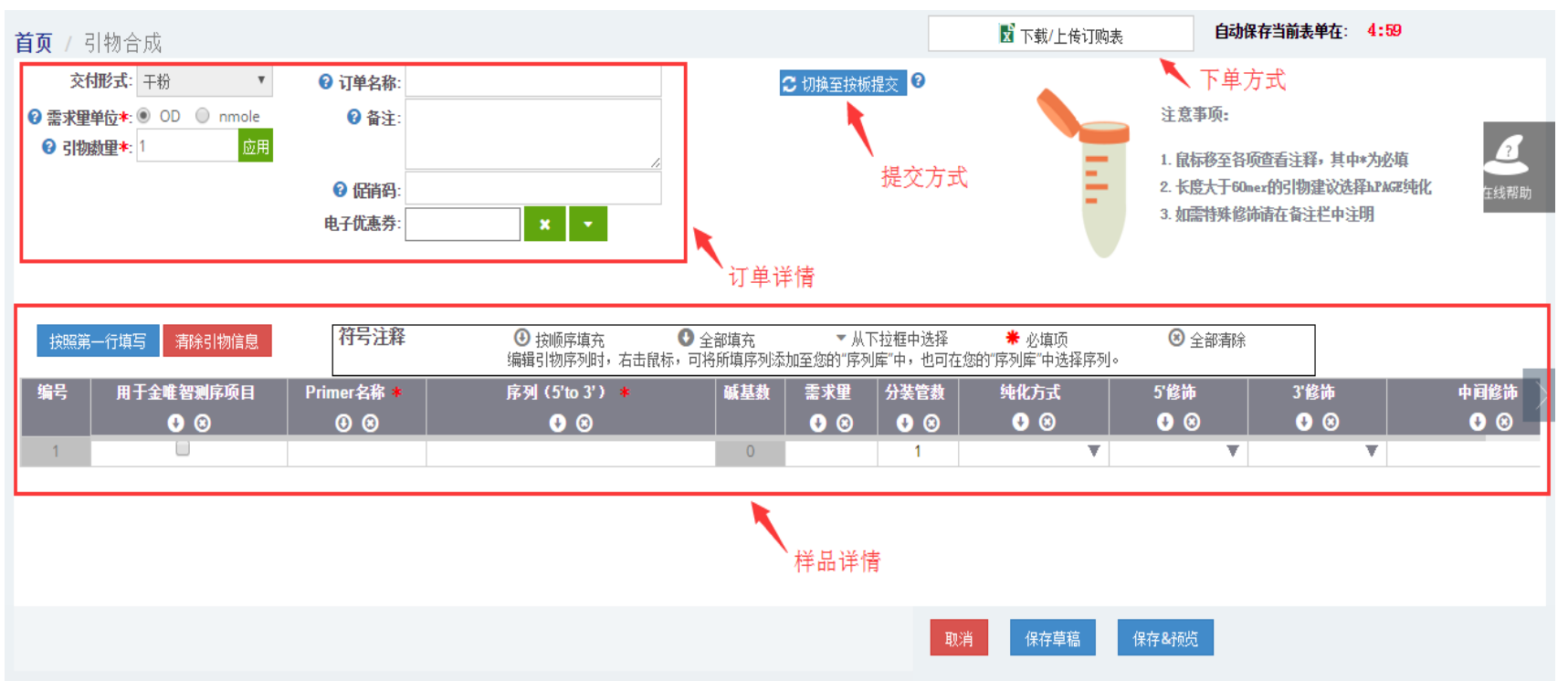

CONFIDENTIAL <sup>5</sup>

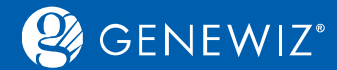

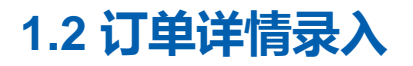

#### 1. 根据需求填写下列信息:

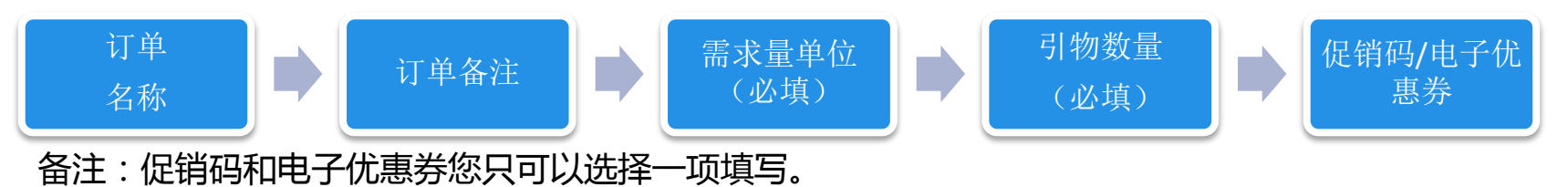

<span id="page-5-0"></span>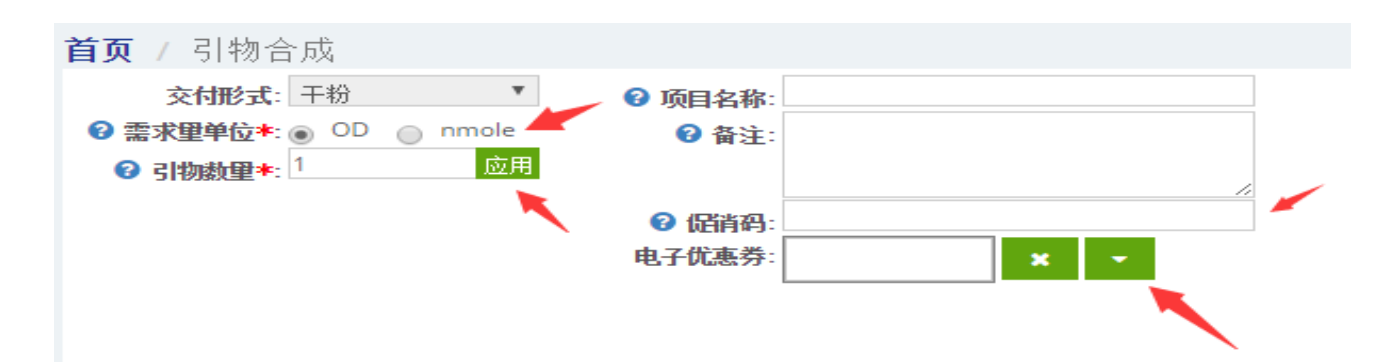

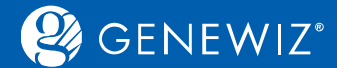

#### **1.1.2 序列、引物信息录入**

#### 1. 根据需求填写下列信息: (方框里的符号注释提供相应的指导, \*号为必填项)

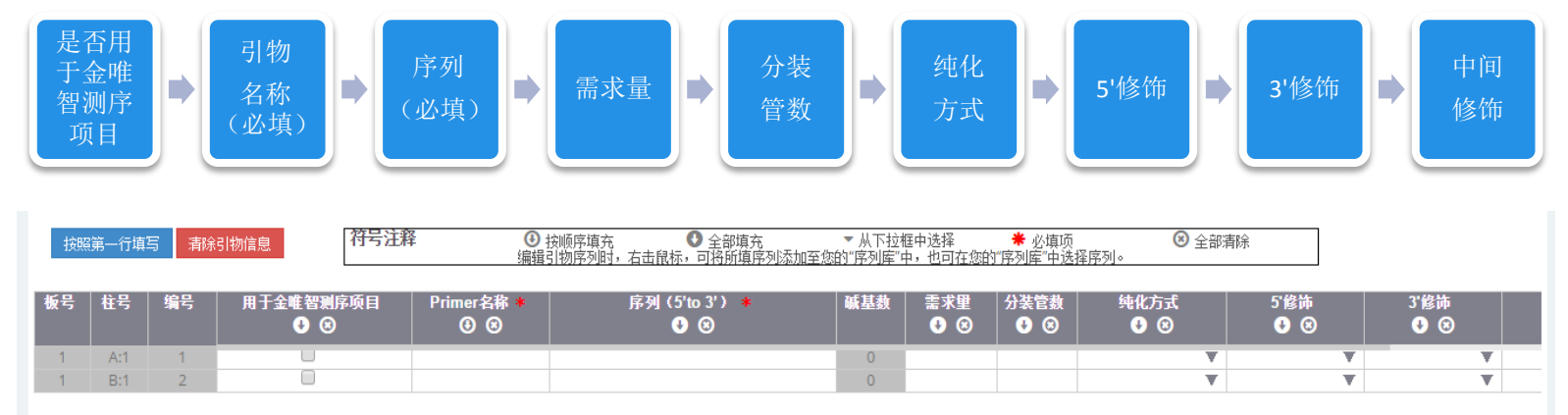

#### **内容填写备注**:

#### ■ 按照第一行填写:点击后可复制除引物名称的其他列。

<span id="page-6-0"></span>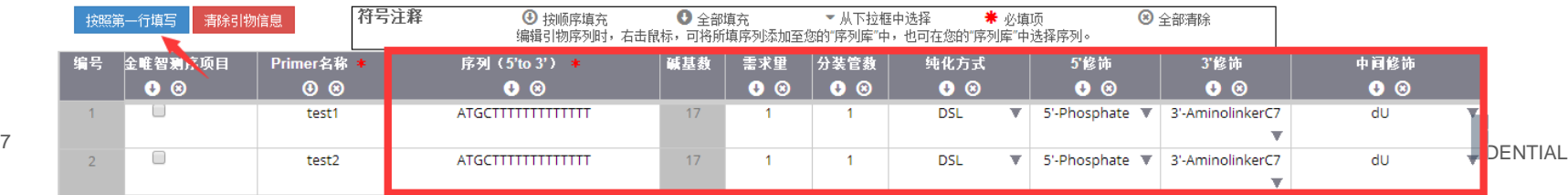

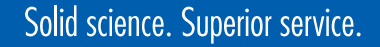

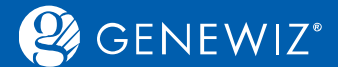

#### ■ 用于金唯智测序项目; 勾选后, 会从您订购的该引物总管数中留1管至金唯智测序部。(您将收到该 引物的最终管数=分装管数-1。)

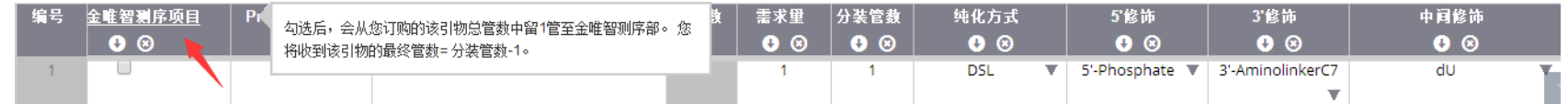

#### ■ 引物名称:同一订单中不能存在相同的引物名称。

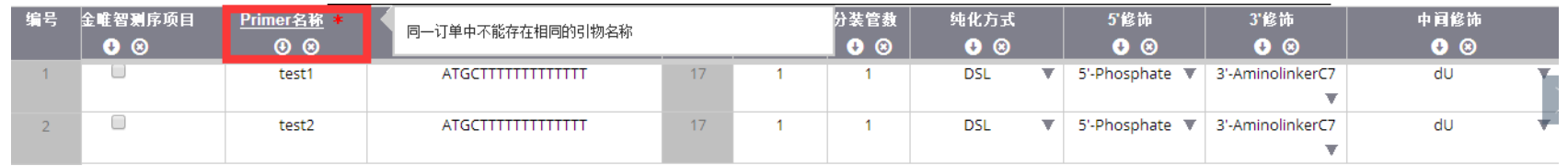

#### ■ 序列:字符长度限制250个字符,且只能识别ATGC及常用的兼并碱基代码。

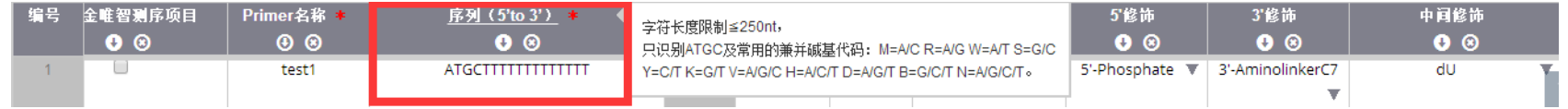

#### ■ 需求量及分装管数:填写的数字需为正整数。

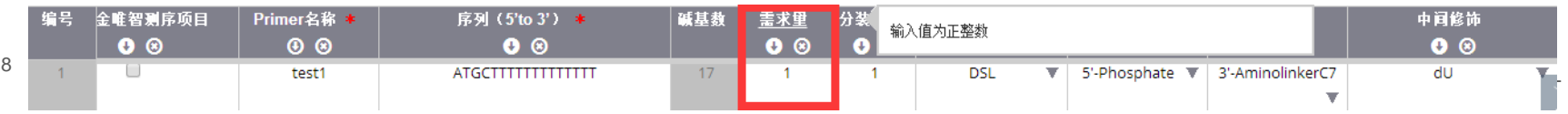

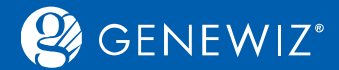

- 纯化方式:根据您的需求选择。
- tPAGE: 适用于60 mer以下引物的纯化。
- hPAGE : 对60 mer以上的普通引物的纯化特别有效。双重精制,既可以去除合成中的短链引物也可以 去除合成中的盐分,引物的纯度可大于90%,保证引物的纯度。
- DSL适用于对引物纯度要求级别较低的实验。
- HPLC适合用于短链(小于40 mer)引物和修饰引物的纯化。

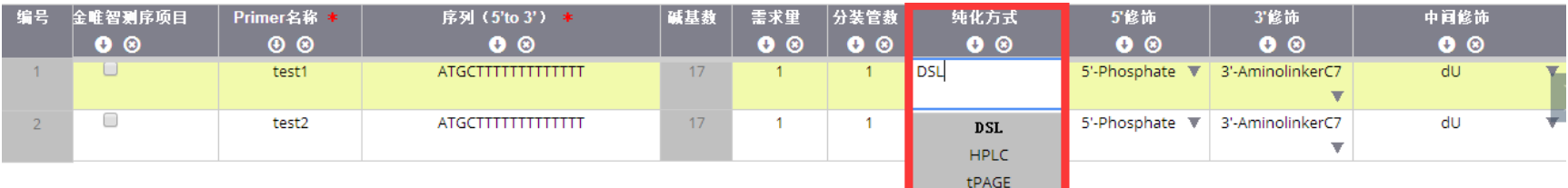

#### ■ 5'修饰、 3'修饰、中间修饰:根据您的需求选择 ( 中间修饰栏在最后一栏, 您可拖动中间的滚动条)。

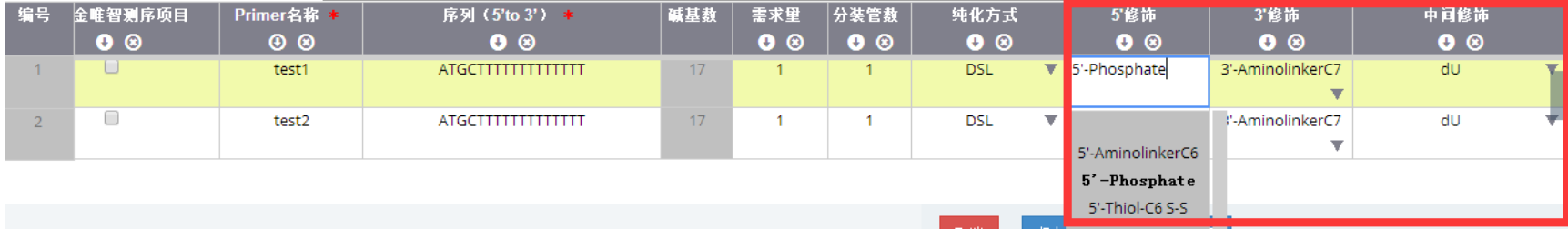

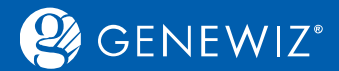

#### ■ 此表也有和Excel相类似的功能,右键可插入、删除行等。同时您也可以选择"插入到个人序列库",方 便后续项目的填写和查看。

若需查看,可以至账户下的个人序列库中查看。或点击"从个人序列库中选择"。

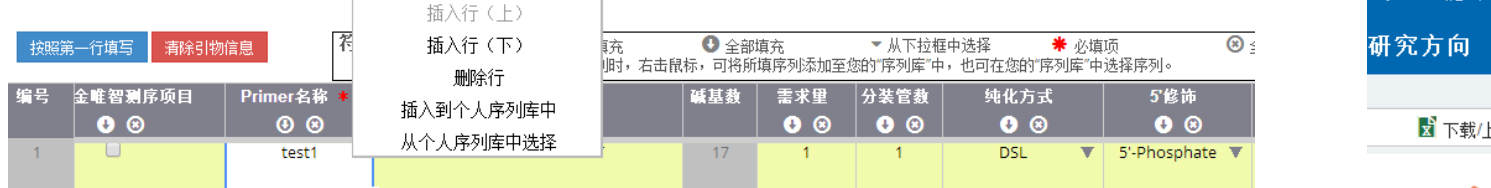

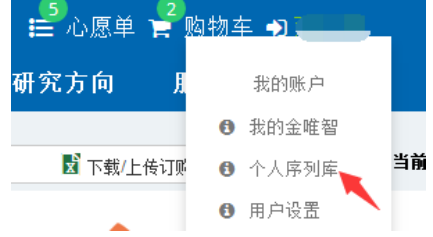

#### **1.1.3 加入购物车**

加入购物车详情请参见通用指南。 备注:

■ 客户请注意温馨提示:状态为"订单合成中"的订单将不能被取消或修改,每日18:00之后无法取消和修 改订单。您可以随时登录金唯智在线订单系统查看订单状态。

首页 / 引物合成 / 订单预览

<span id="page-9-0"></span>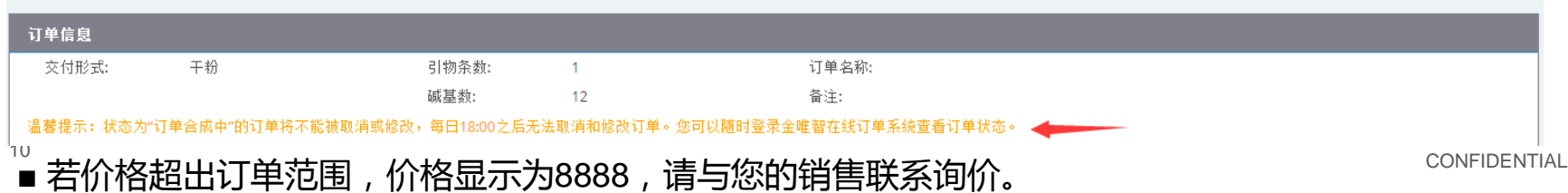

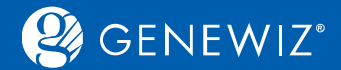

#### **1.1.4 结算**

结算详情也请参[照通](https://climsprod.genewiz.com.cn/common/help/zh-cn/GENEWIZOnlineOrderSystemGuide.pdf)[用指南。](file:///E:/迅雷下载/订购指南7.25/订购指南/通用指南.docx)

**1.1.5 确认和打印总览**

具体操作步骤您可参[照通](https://climsprod.genewiz.com.cn/common/help/zh-cn/GENEWIZOnlineOrderSystemGuide.pdf)[用指南。](file:///E:/迅雷下载/订购指南7.25/订购指南/通用指南.docx)

- **1.2 服务选择—MiniGene™**
- 1. 多数步骤与引物合成步骤相同,只需注意:可自定义填写序列文件,也可上传已准备好的序列文件。

<span id="page-10-0"></span>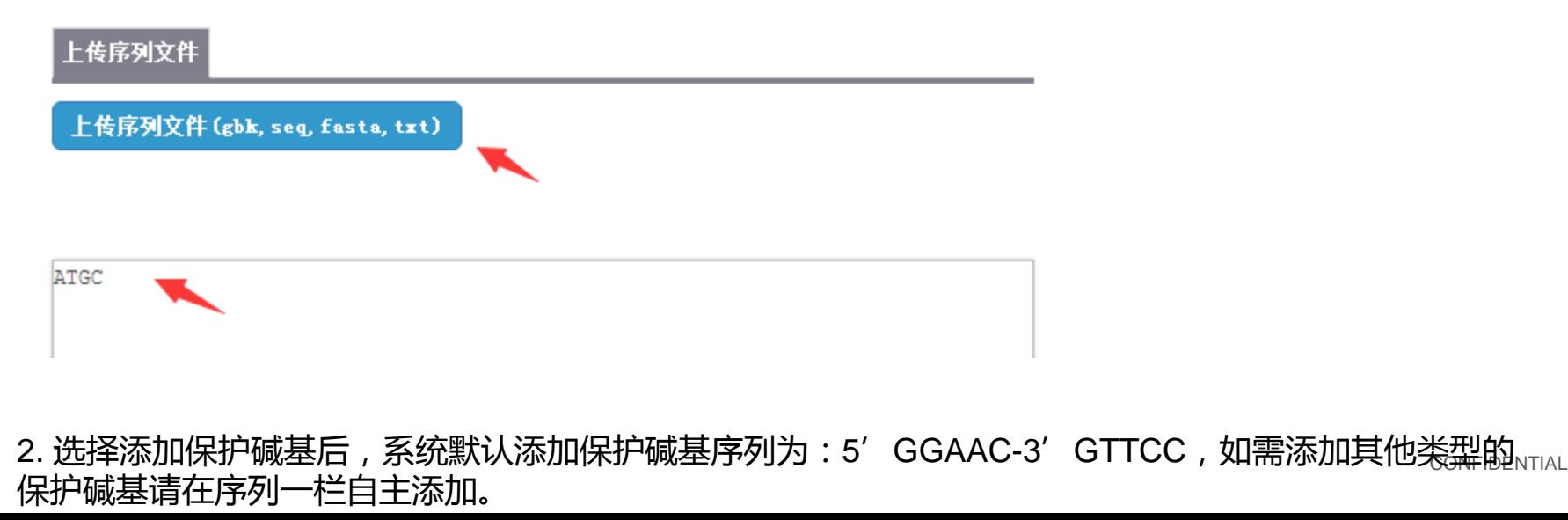

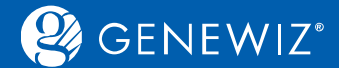

### **1.3 特殊提交 1.3.1 按照96孔板提交**

1. 订单默认"按管提交",同时根据您的样品数量可点击"切换至按板提交"按钮以板的形式进行信息填写。 再填写相应的板号和PCR板名称。(每板的样品数量为96,若超出,则会放置于下一板。)

<span id="page-11-0"></span>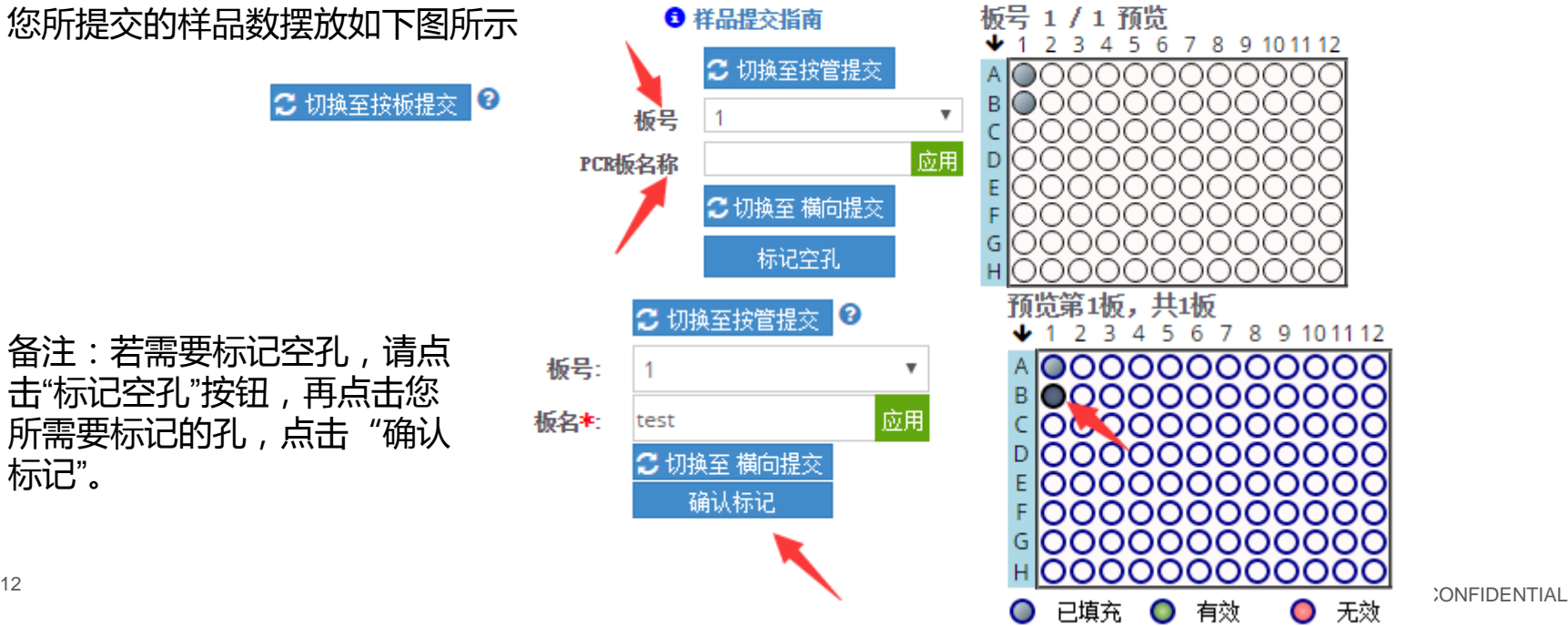

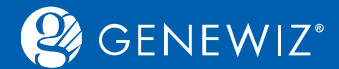

#### **1.3.2 批量上传EXCEL**

- 若您已有填完整的引物列表,可选择批量上传功能。点击页面上方的"下载/上传订购表",下载相应excel模 板进行信息填写,再上传订购表。
- 保存EXCEL:同时您也可根据需求点击保存excel订购表以供参考。(填写表格时会弹出相应的提示指导)

<span id="page-12-0"></span>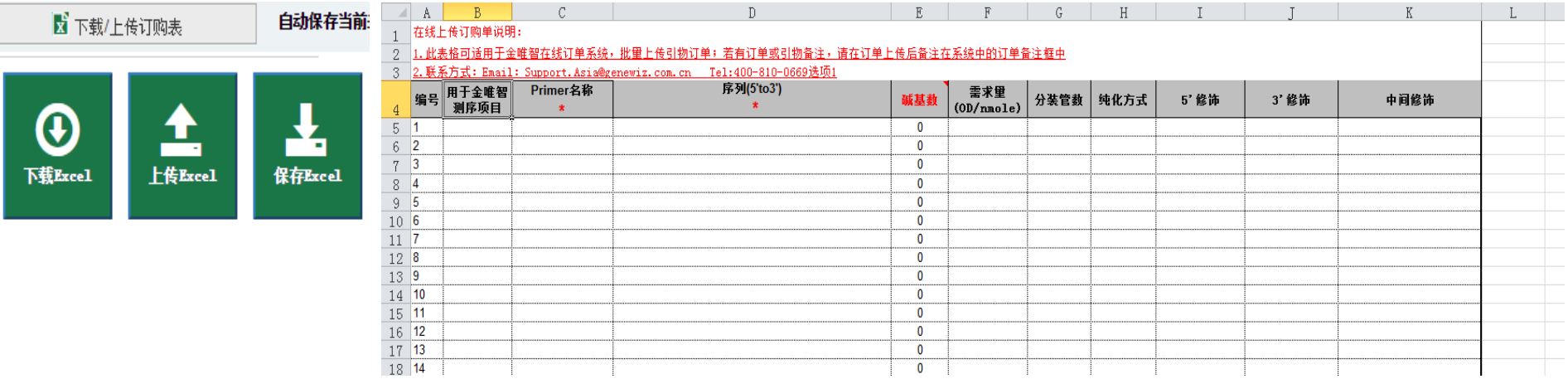

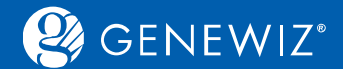

## **2. 查看历史订单 2.1 查询订单**

1. 登录账户

索。

图二)

搜索

 $\overline{\mathbf{Y}}$ 

相关信息,状态。

**2.3 分享订单**

高级搜索

订单号

订单号

↑ 10-305199853

## **2.2 下载报告单**

勾选订单号,点击"查看结果",即可下载引物报告单。

#### 备注:MiniGene™订单没有发货文件提供。

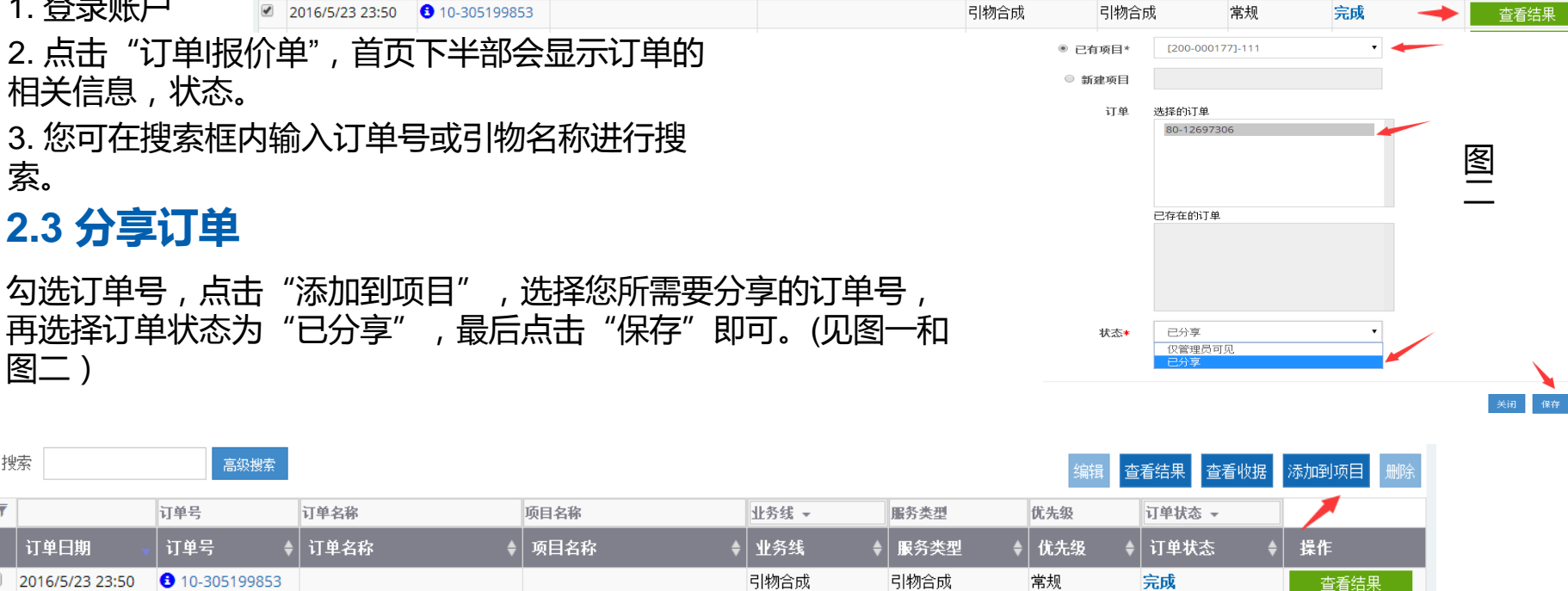

订单日期

<span id="page-13-0"></span>2 2016/5/23 23:50

## Solid science. Superior service.